## éjours avec hébergemen

## Fiche initiale

Pour votre déclaration initiale : il faut d'abord vérifier que l'année sélectionnée est bien la bonne (rectangle rouge). Ensuite, il faut vous rendre sur l'onglet « Fiche initiale / Fiche unique ». Les flèches vertes vous indiquent les deux façons d'y accéder.

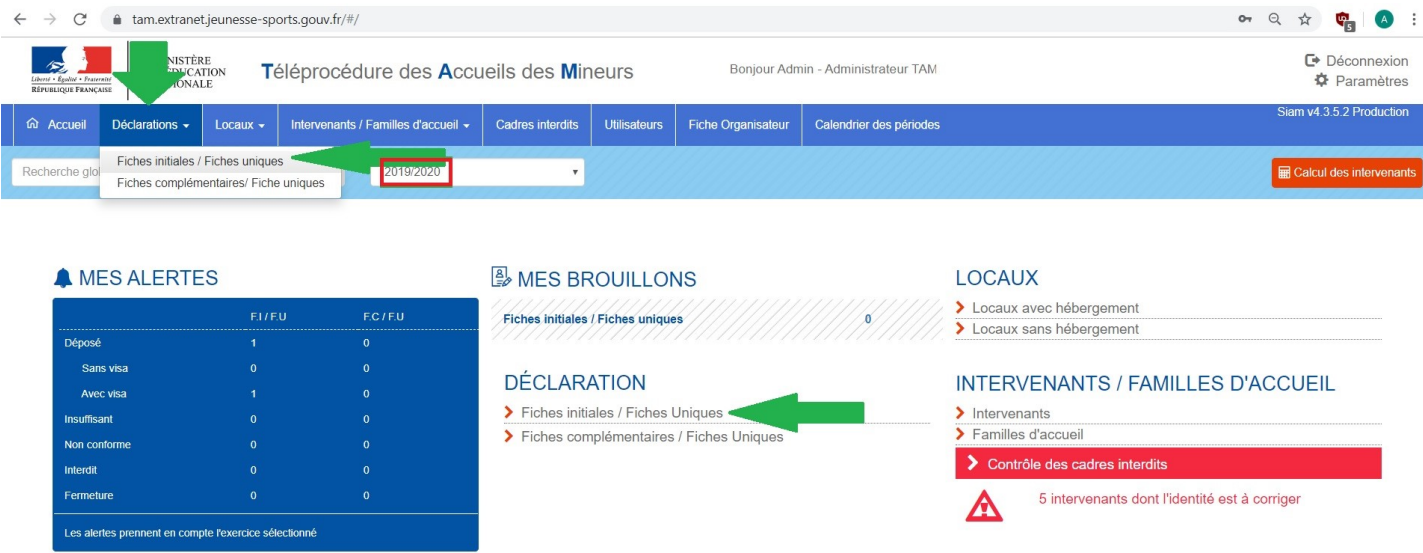

Vous accéderez ainsi à l'écran de création suivant. Il faudra donc créer votre accueil avec hébergement depuis la page d'accueil. Vous arriverez sur la page des « Fiches Initiales ». Il faudra créer votre accueil avec hébergement » (flèche bleue).

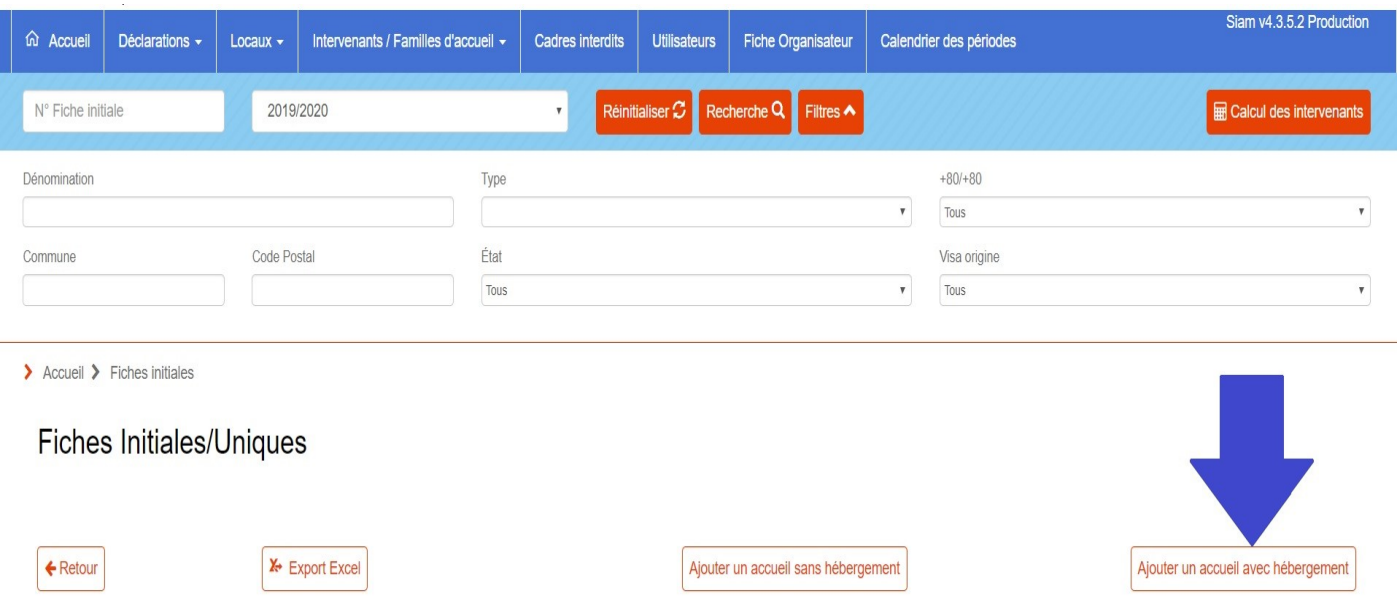

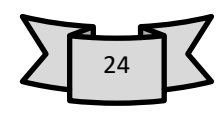

## Vous accéderez ainsi à l'écran de création suivant.

Nouvelle déclaration d'un accueil avec hébergement

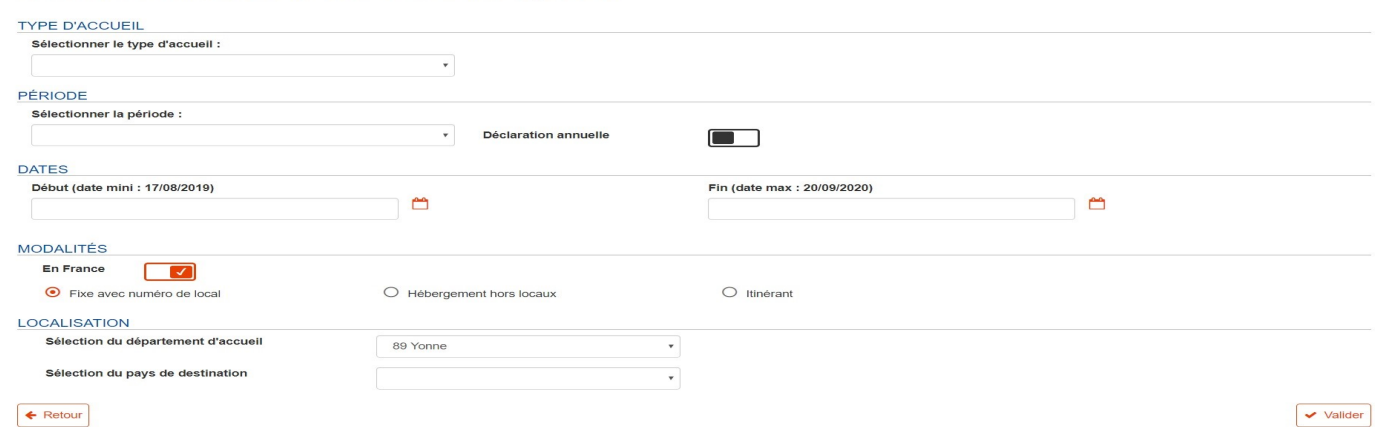

Il faudra donc sélectionner votre type d'accueil (flèche violette), les dates auxquelles votre séjour se déroulera, la période , et les modalités.

Cette partie est très importante dans la déclaration et assujettie à beaucoup de questions. Quand vous louez une prestation ou que vous hébergez un séjour de vacances, vous avez un numéro de local référencé auprès des services de la DDCSPP. Il faut donc laissée cocher la case « En France » (encart rouge) et la mention « Fixe avec numéro de local » (encart jaune).

Il est à savoir qu'un camping n'est pas référencé à ce jour dans les services de la DDCSPP mais le sont directement en préfecture. Quand vous organisez un séjour dans un camping, il convient donc de cocher l'élément « Hébergement hors locaux » (encart vert).

Vous pouvez aussi choisir de partir à l'aventure, et il faudra cocher « Itinérant », pour tous les séjours en itinérance (encart bleu).

Vous pouvez également être amenés à organiser un séjour à l'étranger, il faudra alors décocher « En France » (encart rouge). Un email à l'ambassade du pays d'accueil est automatiquement généré pour prévenir de l'arrivée d'un groupe de mineurs français quand votre fiche est validée.

La localisation en France (encart rose) est à changer en fonction du département dans lequel vous vous rendez. Comme nous sommes dans l'Yonne, la configuration de base nous situe dans l'Yonne, mais vous pouvez changer la destination dans le menu déroulant.

Si vous partez à l'étranger, il faudra renseigner le pays de destination par le menu déroulant (encart marron)

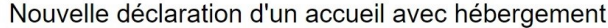

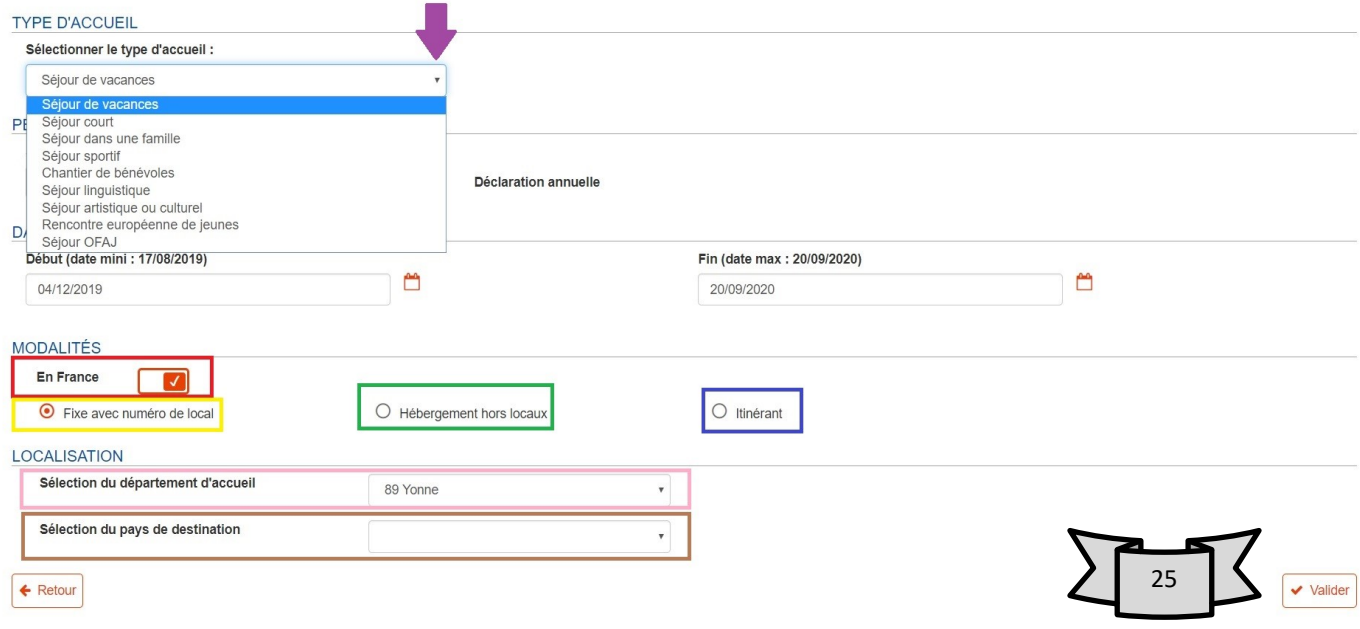

Une fois les informations renseignées, vous pouvez valider votre fiche. Vous arriverez sur l'écran des locaux si vous avez renseigné « Fixe avec un numéro de local » sur l'écran précédent. Vous pouvez donc ajouter directement le numéro de local (encart marron), le code postal, (ovale noir). Il faudra ensuite cliquer sur la flèche en face de votre local pour valider votre sélection (flèche bleue).

> Accueil > Fiches initiales > Création de fiche initiale

Création d'un Séjour de vacances

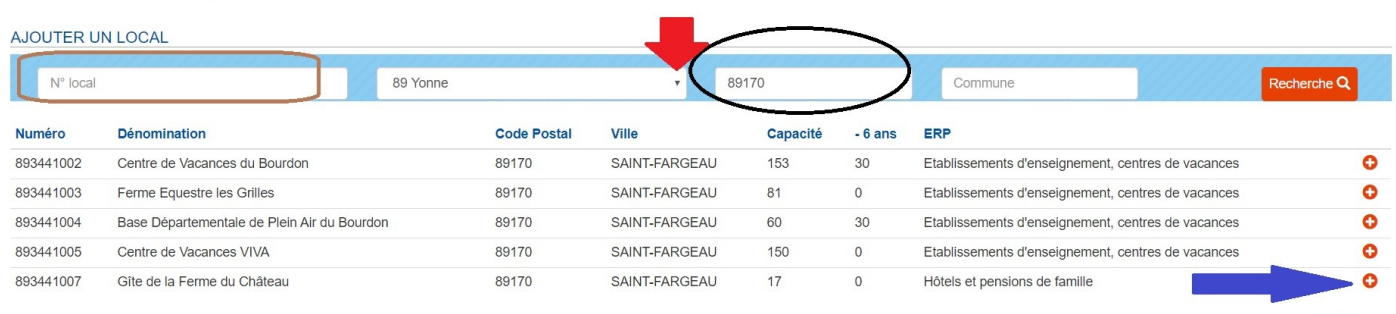

Si vous avez renseigné « Hébergement hors locaux » ou « Itinérant », vous arriverez directement sur la fiche initiale à remplir. Il en va de même pour les séjours à l'étranger.

 $100$ 

25

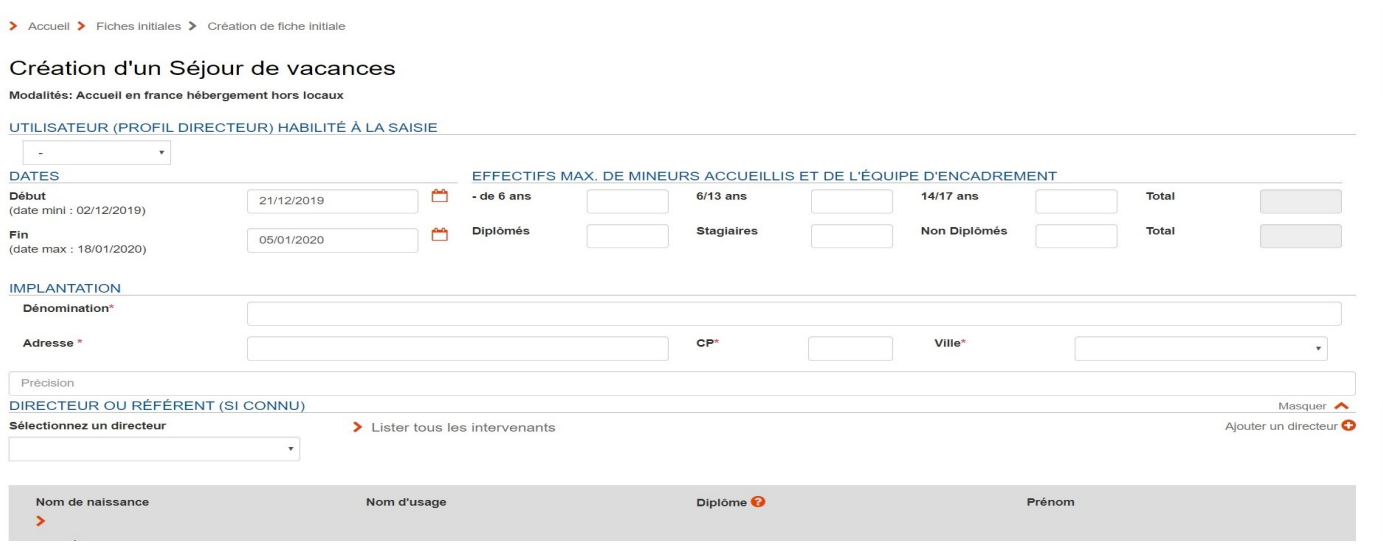

## Création d'un Séjour de vacances

Modalités: Accueil à l'étranger hébergement hors locaux

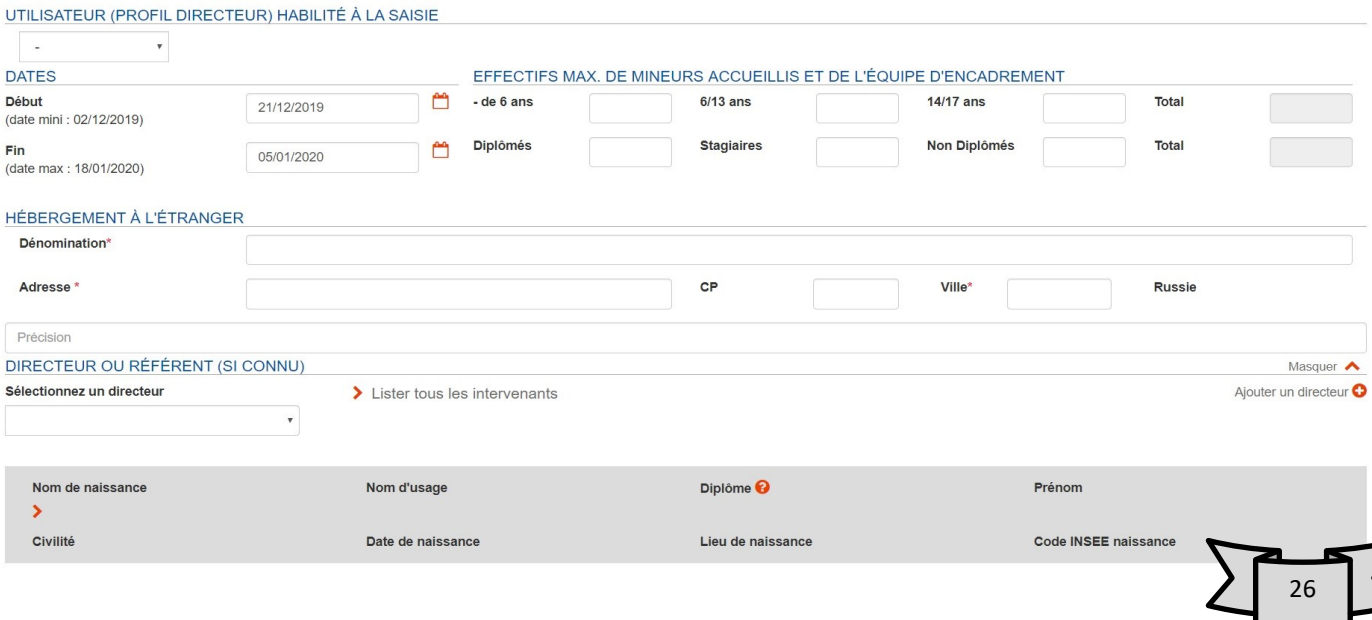

Une fois les informations renseignées, vous pouvez passer à l'enregistrement de votre fiche initiale (flèche jaune) ou enregistrer de façon provisoire, en mode brouillon votre fiche (flèche noire).

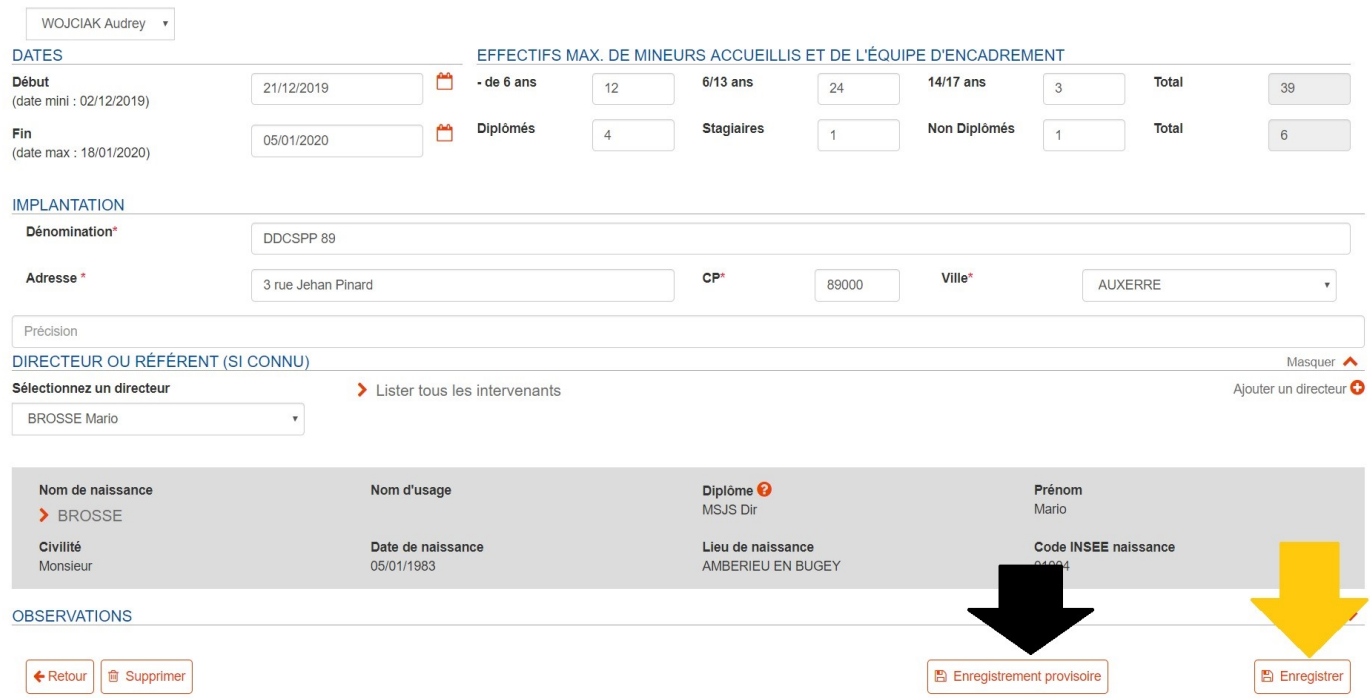

Quand vous enregistrer votre fiche, vous arriverez sur l'écran de confirmation d'enregistrement et de déclaration sur l'honneur. Quand vous êtes sûrs de vous, cliquez sur « déposer » (flèche violette).

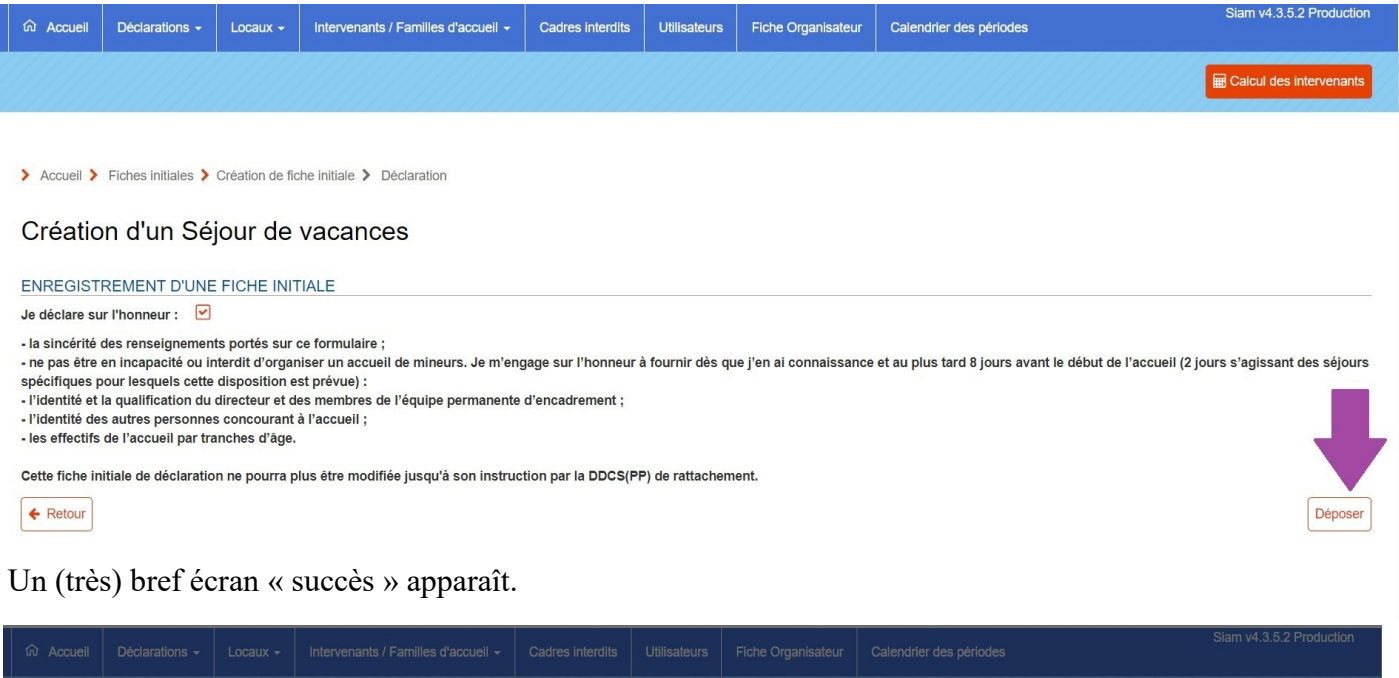

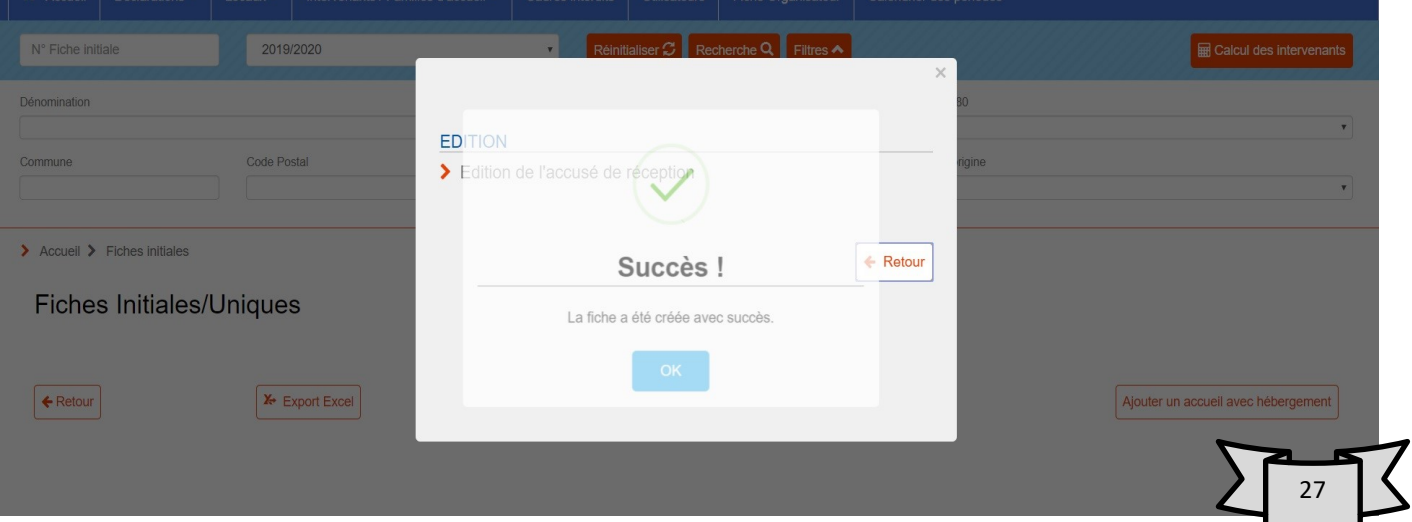

Suivi de l'écran pour éditer votre accusé de réception (le récépissé).

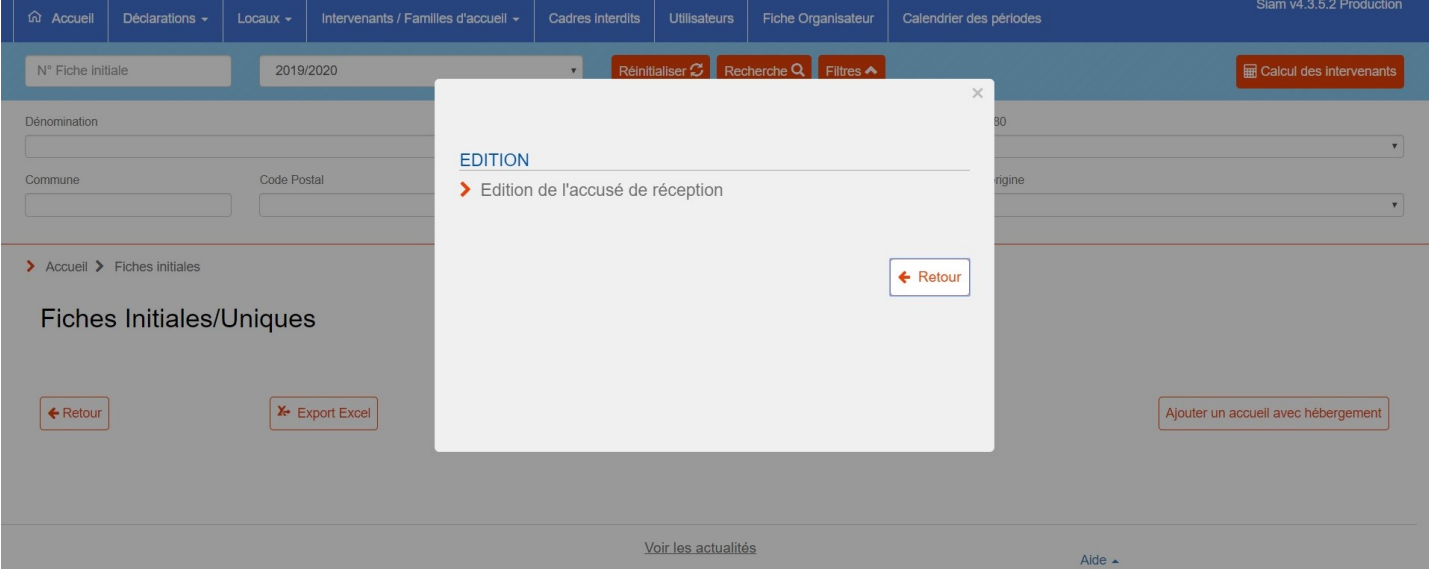

Quand vous cliquez sur « Retour », vous aurez un écran qui n'affiche plus rien, et c'est normal. Il vous suffit de cliquer sur l'onglet « Recherche » (flèche noire) et la liste des fiches initiales préalablement déposées pour l'année en cours vont s'afficher.

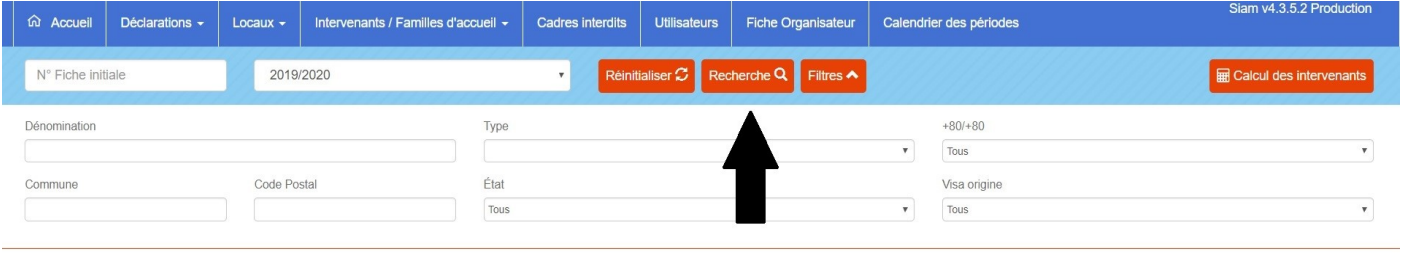

 $\triangleright$  Accueil  $\triangleright$  Fiches initiales

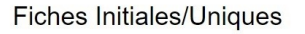

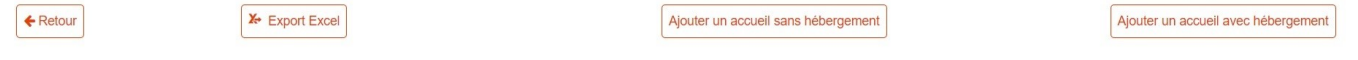

Pour accéder à votre fiche initiale, vous devez cliquer sur le lien hypertexte (flèches noires).

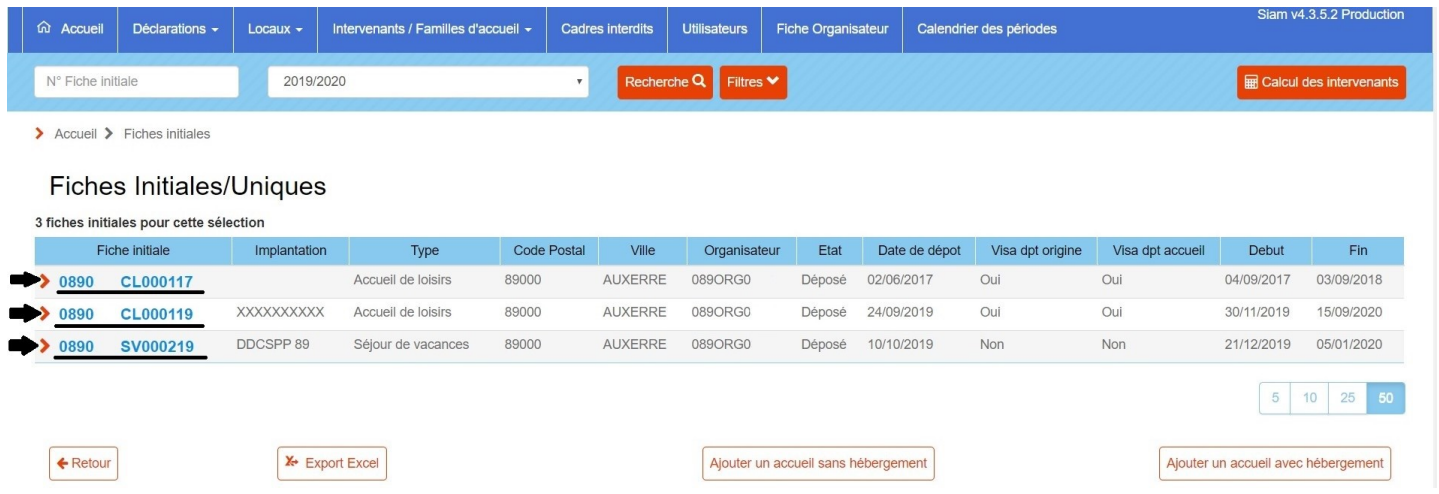

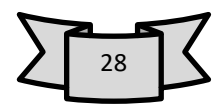